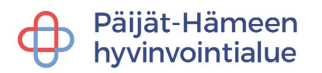

## **KYSELYIHIN JA LOMAKKEISIIN VASTAAMINEN -OHJE ASIAKKAALLE**

### **Kirjautuminen ja tunnistautuminen**

Voit vastata kyselyihin lataamalla Päijät-Sote -sovelluksen älypuhelimelle tai tabletille. Ilman sovellusta rekisteröityminen ja käyttö onnistuu verkkoselaimella https://paijatsote.suomisote.fi/.

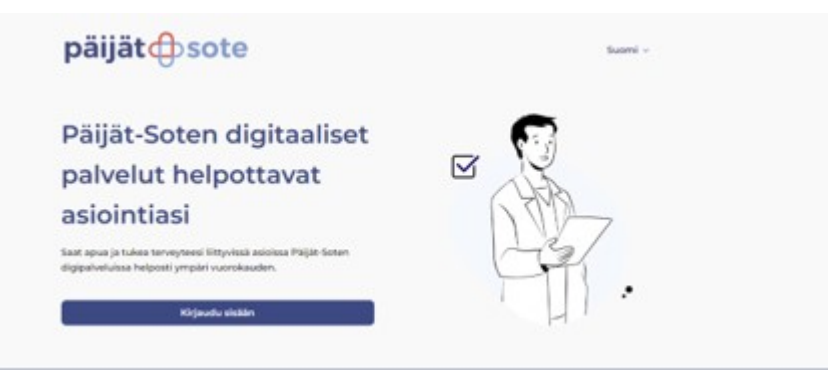

Valitse tunnistautuminen suomi.fi -palvelun kautta mobiilivarmenteella tai verkkopankkitunnuksilla.Tunnistus

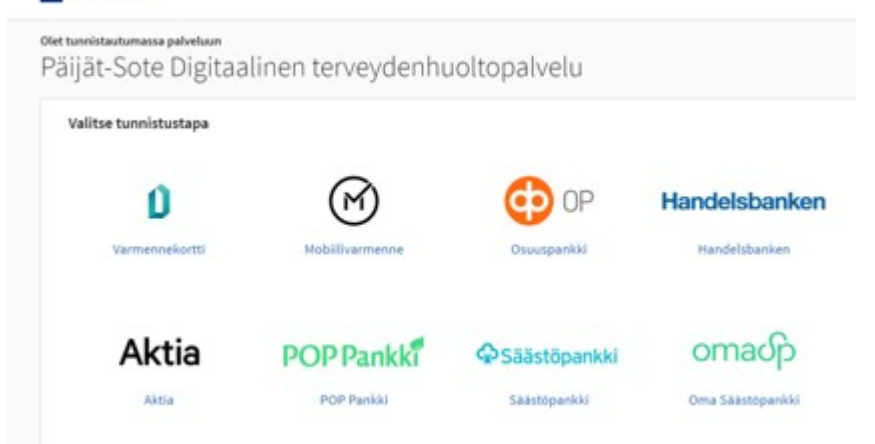

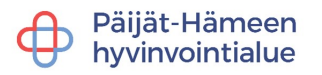

Mobiilisovelluksen käyttäjä luo vahvan tunnistautumisen jälkeen nelinumeroisen salasanan, joka toimii kolmen kuukauden ajan.

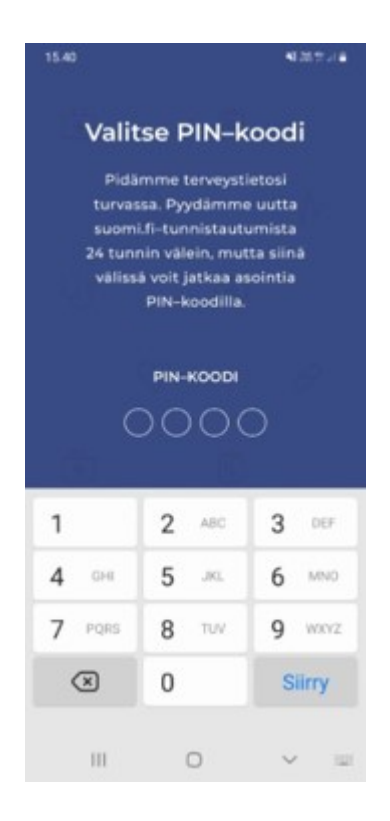

#### **Ammattilaisen lähettämiin kyselyihin vastaaminen**

Päijät-Soten ammattilaisten lähettämät kyselyt näkyvät etusivulla Minun tapahtumani -osiossa, Tulevat tapahtumat otsikon alapuolella. Valitsemalla "Vastaa kyselyyn", pääset avaamaan kyselyn ja täyttämään kyselyn. Tarvittaessa voit keskeyttää kyselyn ja jatkaa sitä myöhemmin.

Kun olet vastannut kaikkiin kysymyksiin, sinulla on mahdollisuus vielä tarkistaa vastaukset. Tämän jälkeen valitse "Lähetä vastaukset", jolloin kyselyn vastaukset tallentuvat ja ammattilainen saa vastaukset.

#### **Avoimiin lomakkeisiin vastaaminen (ammattilainen ohjannut täyttämään esimerkiksi ennen operaatiota)**

Avoimet lomakkeet löytyvät "Minä-osiosta". Valitse haluttu lomake ja aloita kysely. Tarvittaessa voit keskeyttää kyselyn ja jatkaa sitä myöhemmin. Lopuksi sinulla on mahdollisuus vielä tarkistaa vastaukset.

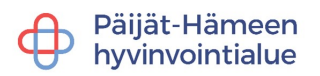

# **Ammattilaisten lähettämien kyselyjen näkymä selaimella**

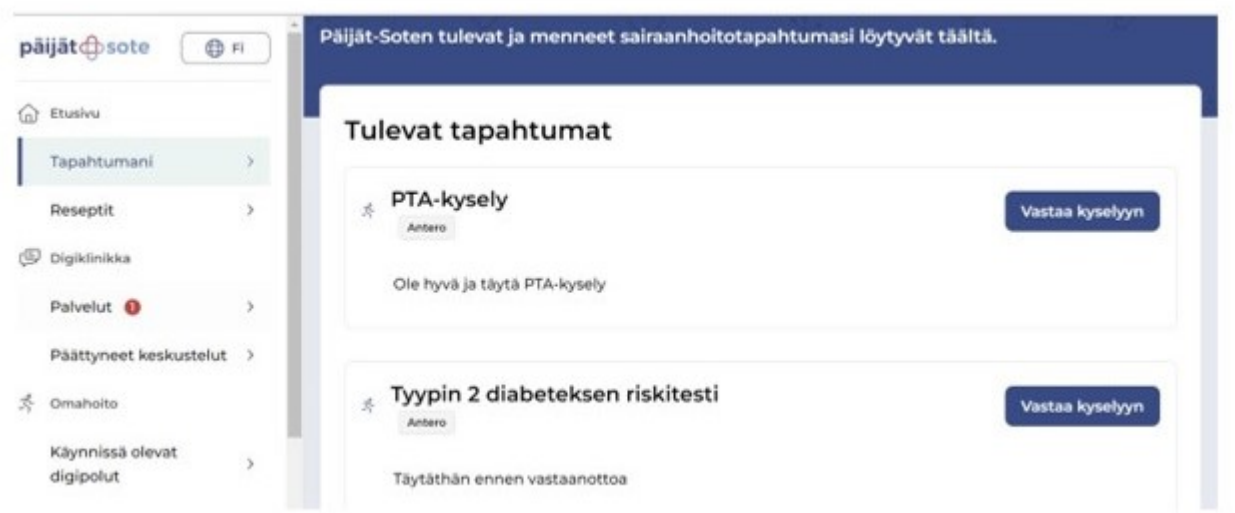

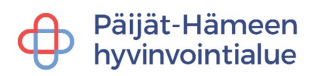

**Avoimien lomakkeiden näkymä sovelluksessa**

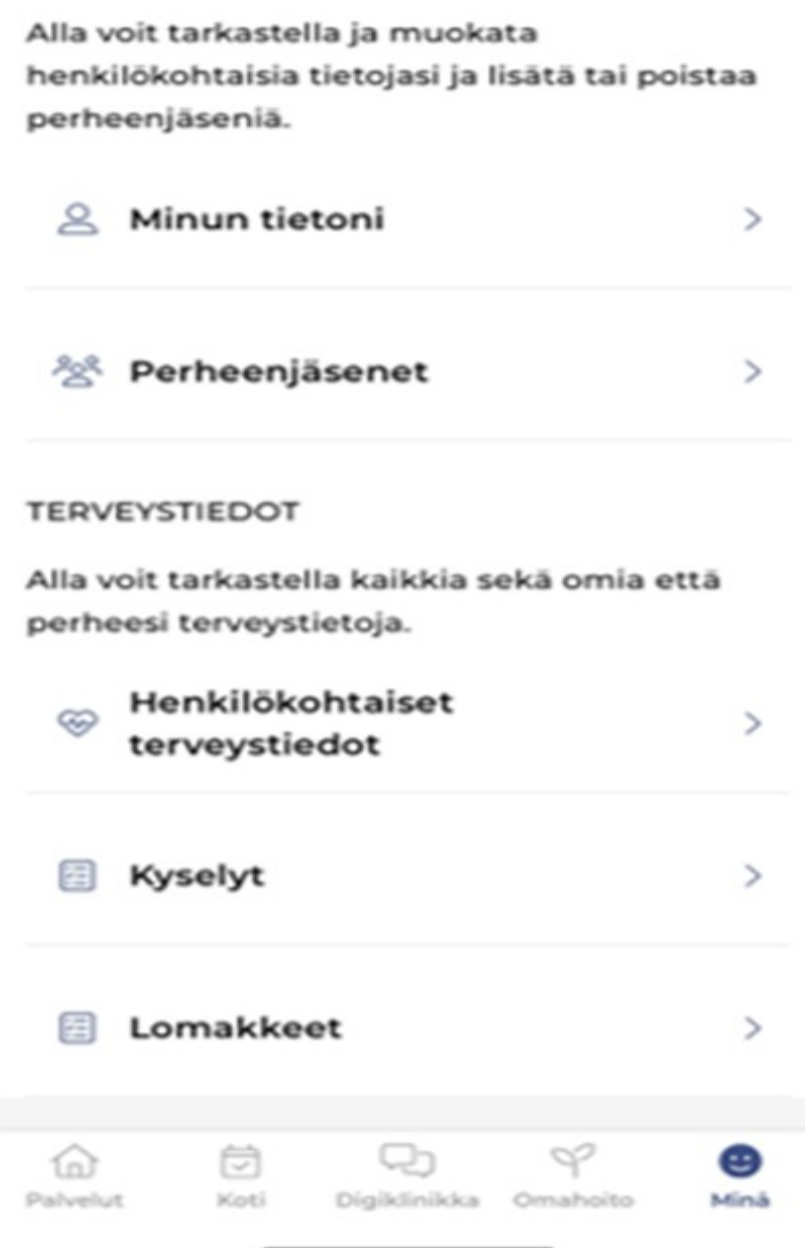